## **Updating work pass / employment pass**

Please click here for FAO

# **Step 1**

Launch Internet Browser app (e.g., Chrome / Safari)

# **Step 2**

Once logged in, you will be directed to the SportSync homepage Login on www.sportsync.sg using ActiveSG **•SingPass** 

**Step 3**

Click on the 'Edit Profile' icon

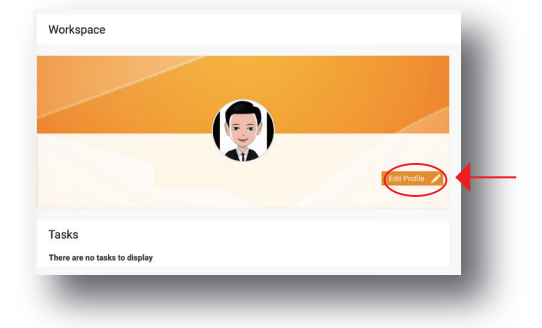

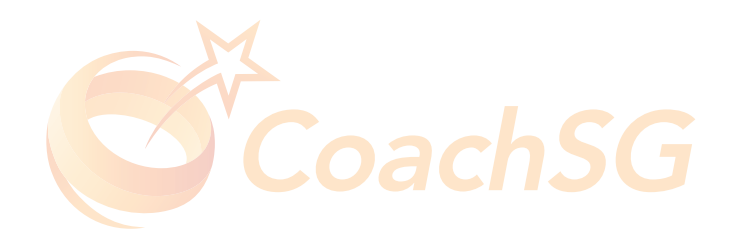

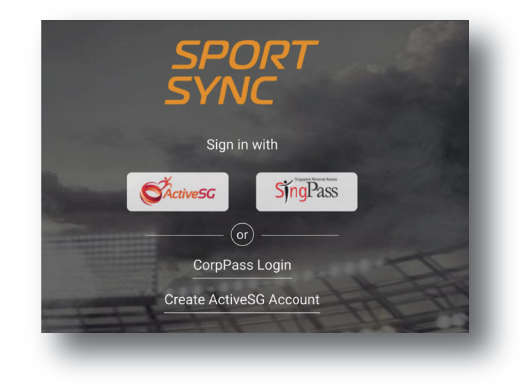

## **Updating work pass / employment pass**

#### Please click here for FAO

### **Step 4**

Click on 'pencil' icon circled in red

### **Dorconal Dart** National Registry of Coaches Employment I am curre Education I am currently not studying  $\frac{1}{\sqrt[3]{4}}$  Language Proficiency

**Personal Particulars** 

Identification Number

Full Name\*

Family Name

Family Name

Date of Expiry

21 Apr 2020

Note : Permitted File Types: jpg, jpeg, png, pdf, doc, docx and gif. Permissible File Size:<br>(min: 10 kb and max 10000 kb) Drag and drop your files here or click here to browse & choose

**Current Residential Status in Singapore** 

CoachS

Permanent Resident (PR) Work Permit (WP) Employment Pass (EP)<br>Short Pass (S-Pass)<br>Dependent Pass (DP)

Save

Cancel

**NRIC** Salutation<sup>\*</sup>

**Identification Type** 

Preferred Name/Alias

Current Residential Status in Singapore

mit (WP) Det: Date of Issue

Preferred Name

Work Permit (WP) Work Pr

DD MMM YYYY

Citizen Citizen

Others

Nationality \*

## **Step 5**

Look for 'Current Residential Status in Singapore' circled in red

### **Step 6**

Select type of pass

### **Updating work pass / employment pass**

Please click here for FAO

# **Step 7**

Upload workpass by clicking on the box indicated in red \*remember to input date of issue and expiry

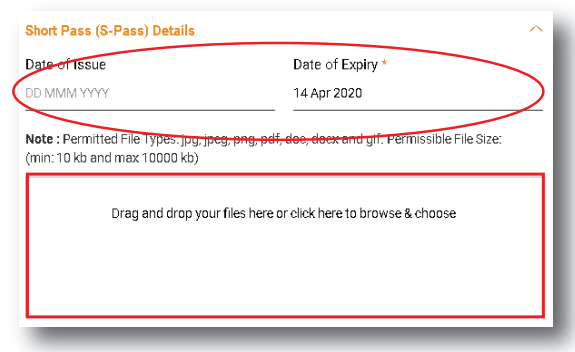

### **To access your work / employment pass**

Download SGWORKPASS app https://play.go Annle https://apps.apple.com/sg/app/sgworkpass/id1274061632

Example of work pass

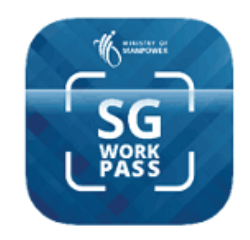

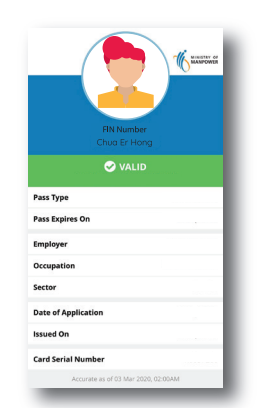

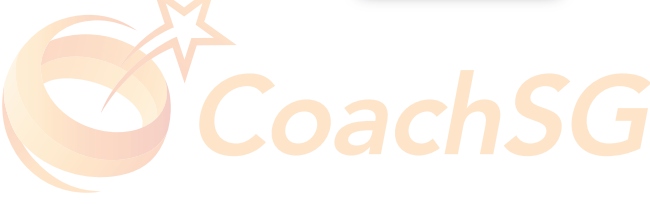